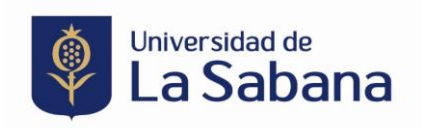

# **PROCESO DE INSCRIPCIÓN MODELO NACIONES UNIDAS**

**Link de ingreso**:<https://sigaacademico.unisabana.edu.co:8022/EduContinua/operacionCurso.jsp>

**1.** En caso de que usted haya sido estudiante de la Universidad de La Sabana por favor ingrese con su usuario y contraseña. En caso de tener algún problema con sus credenciales antiguas, ya sea porque el sistema le arroja algún error o porque tiene un usuario y no lo recuerda, debe comunicarse directamente con el Service Desk a través del correo electrónico [service.desk@unisabana.edu.co](mailto:service.desk@unisabana.edu.co) o al teléfono +57 601 861 5555 Extensión 34444.

Si usted nunca se ha registrado en un curso de la Universidad de La Sabana y no tiene credenciales, deben crearlas en el botón que está en la parte inferior del formulario.

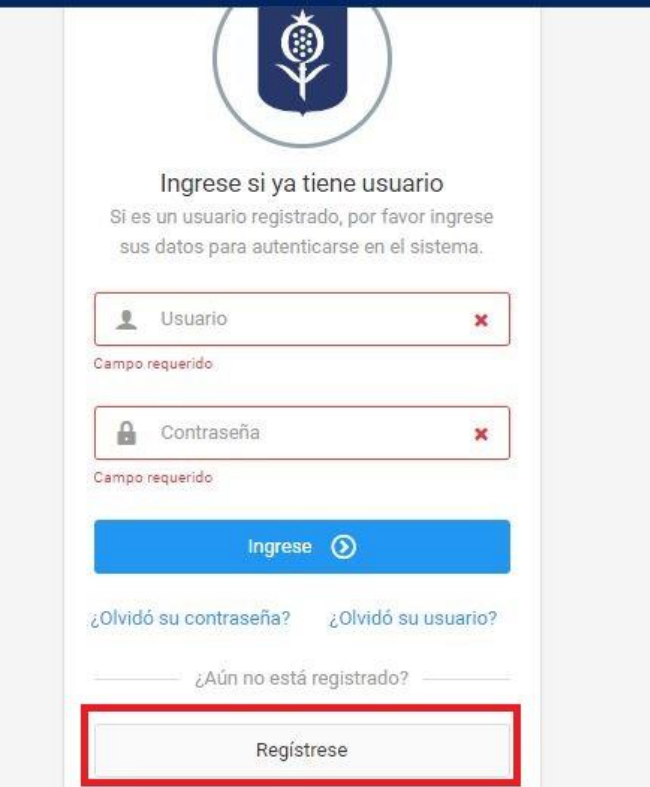

**2.** Diligencie en su totalidad la información que le solicita el sistema.

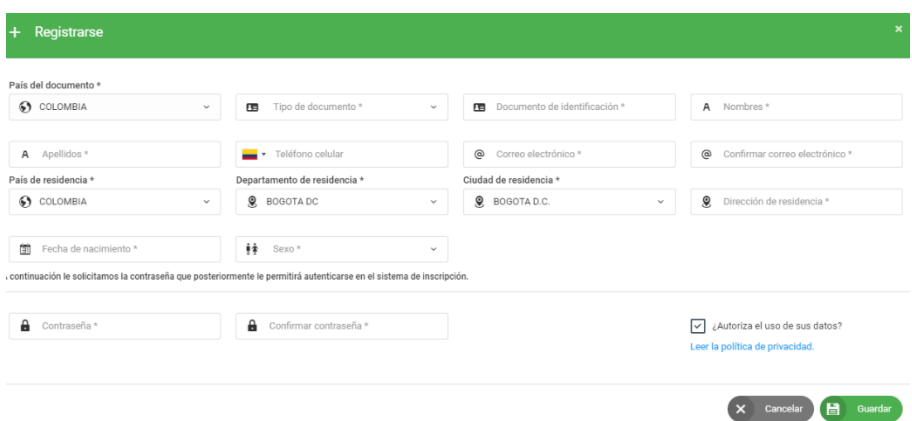

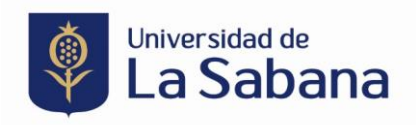

**3.** Al registrarse, llegará al correo que usted diligenció el usuario y contraseña de la Universidad de La Sabana. Con esos datos debe regresar a la página principal (link) y digitar los datos correspondientes:

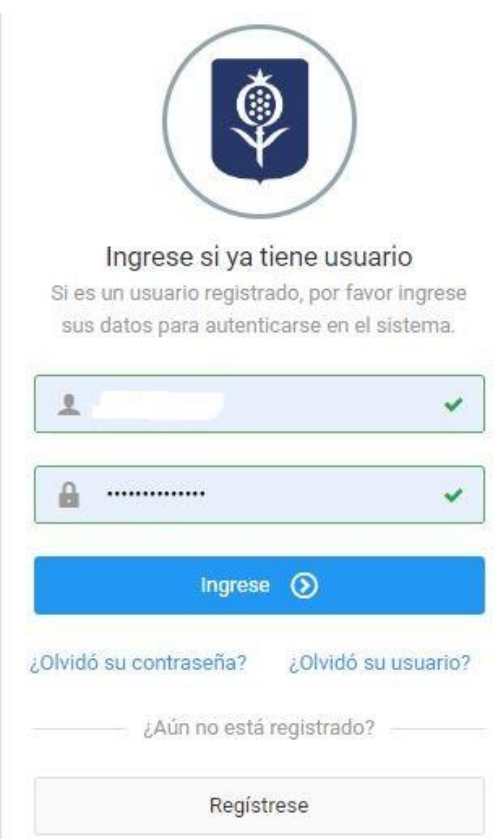

**4.** Una vez ingrese a la plataforma, diríjase a la parte superior izquierda en el ítem de **inscribir curso,** en filtro escriba la palabra clave **MODELO** y le aparecerá el *Modelo de las Naciones Unidas*. Para la inscripción al curso haga clic sobre ver el siguiente ícono  $\bullet$ 

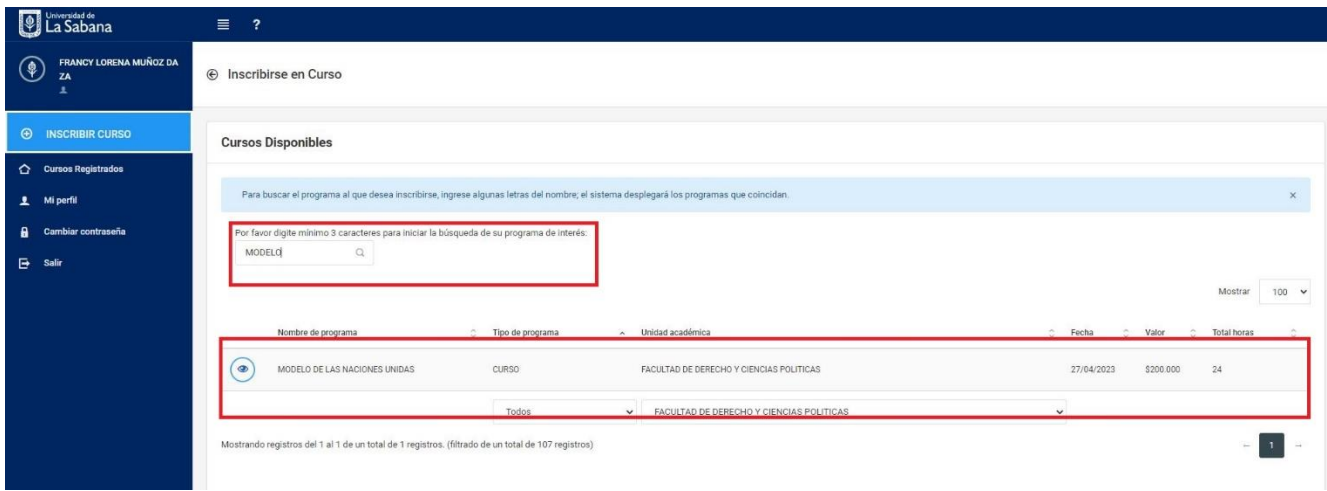

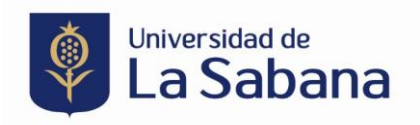

**5.** Le aparecerá una ventana con la información del curso y en la parte inferior derecha, un botón de inscripción al curso. Una vez haga clic sobre el botón "Inscribirse" le llegará un correo electrónico con la confirmación de inscripción al curso.

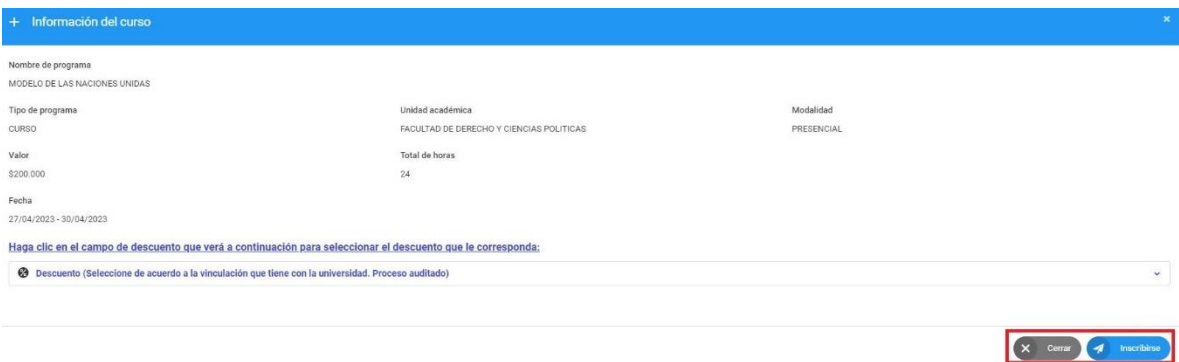

### Ejemplo de correo electrónico:

 $\epsilon$ 

 $\circledcirc$ Sistema de Informacion Siga Academico Para: Estimado(a)

Le confirmamos que se ha realizado con éxito la inscripción a Modelo de Las Naciones Unidas, el cual iniciará el 27/04/2023 Puede imprimir su recibo o realizar págo en línea, utilizando la opción de PSE. Recuerde que su inscripción se oficializará, una vez realice el respectivo pago.

"Para la Universidad de La Sabana es un gusto darle la bienvenida a nuestra comunidad"

- **6.** Para hacer el pago, cuenta con tres opciones:
	- a. A través de una transferencia bancaria. Diríjase a su banco presentando la siguiente información:

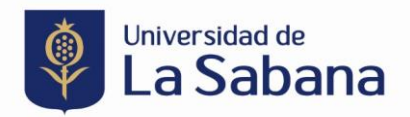

# Pago en el banco

de la orden de matrícula o recibo de consignación ya generados

Reciben únicamente efectivo y/o cheque.

#### Antes de comenzar, tenga en cuenta la siguiente información:

- En este momento, solo se pueden realizar pagos con efectivo y/o cheques en las sucursales físicas de los bancos autorizados. · Pregrado: Bancolombia y BBVA.
- · Posgrado: Bancolombia y Banco de Bogotá.
- ∎El cheque debe estar girado por el valor exacto total de la orden de pago o recibo de consignación o un valor inferior a este, para completar el restante en efectivo.

El cheque debe girarse a nombre de la Universidad de La Sabana y únicamente se reciben cheques al día o cuya fecha de giro no tenga una antigüedad mayor a seis meses.

Tener impresa la orden de matrícula o recibo de consignación.

# b. Pago por ventanilla en el campus:

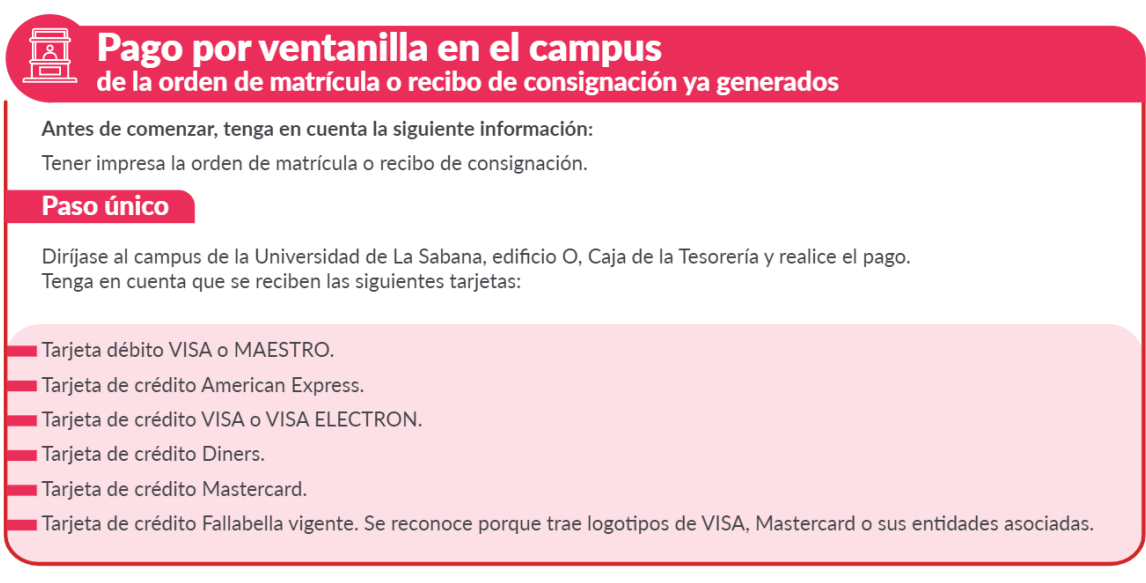

c. Pago a través de la plataforma del curso.

Ingrese nuevamente a la plataforma, diríjase al botón de 'cursos registrados' y haga clic en 'más información'. Esto lo llevará a una ventana en dónde podrá realizar el pago en línea.

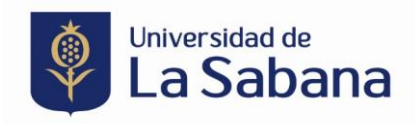

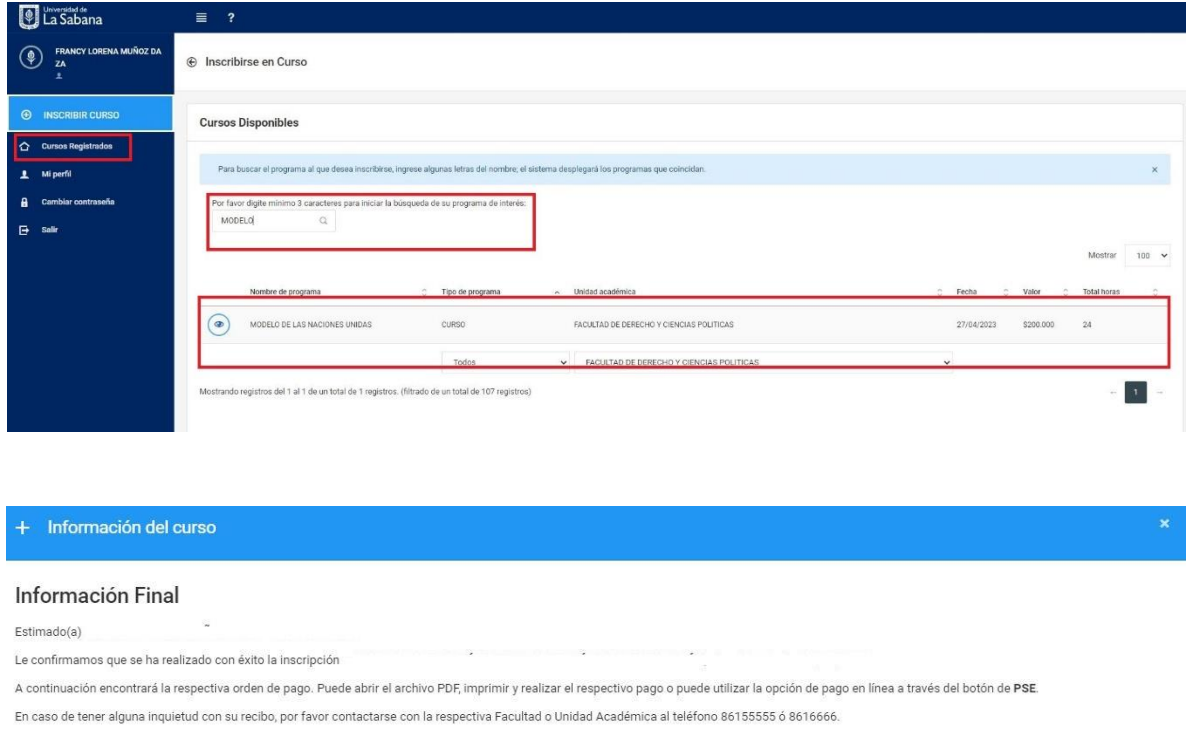

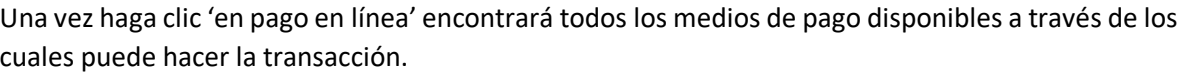

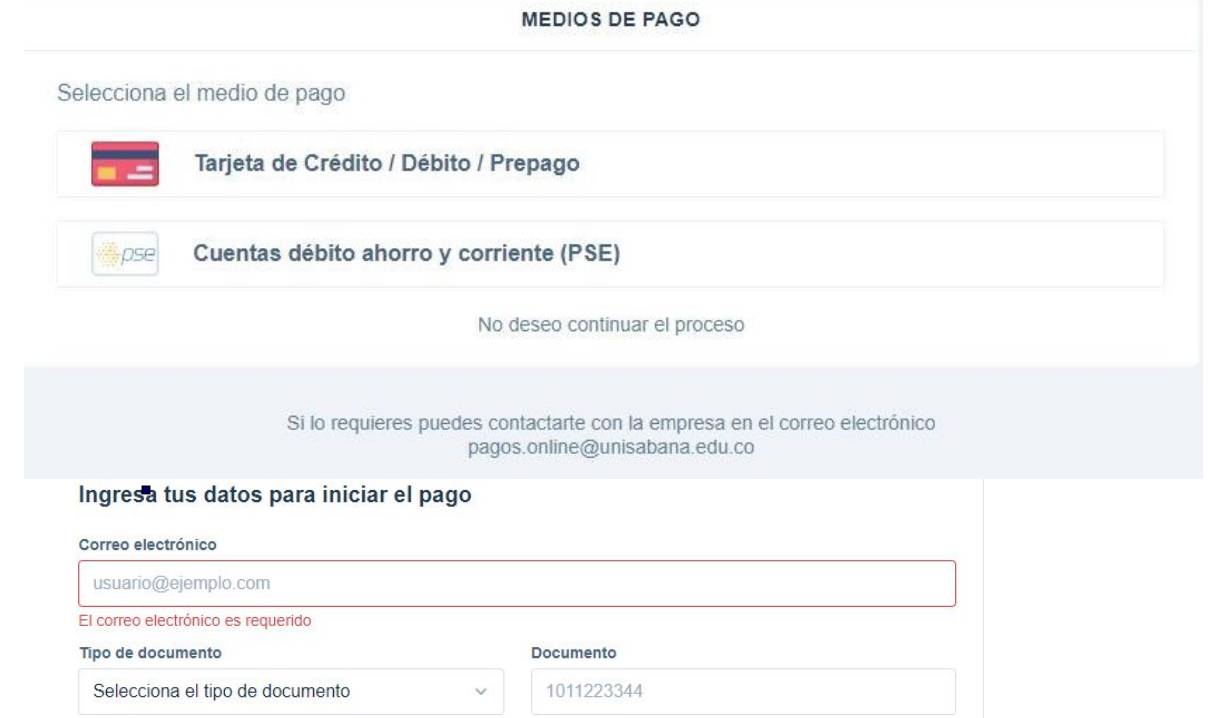

**E** Descargar orden de pago **E** Pago en línea **X** Cerrar

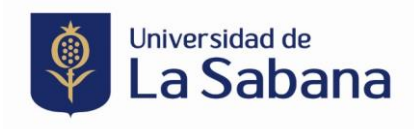

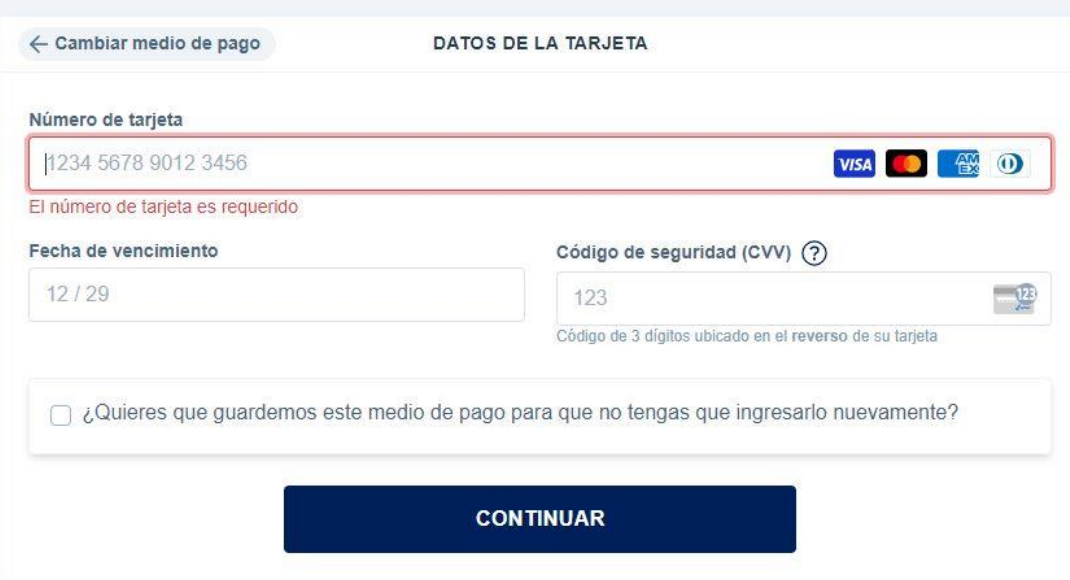

En caso de tener algún inconveniente con la inscripción o pago del programa, por favor contáctese al correo electrónico sonia.ramirez2@unisabana.edu.co.